# Katedra Metrologii i Systemów Diagnostycznych

# Systemy akwizycji danych pomiarowych

# Laboratorium

Materiały do ćwiczenia

# Ćwiczenie N7

Rejestracja sygnałów analogowych w środowisku LabView przy wykorzystaniu modułu kontrolno-pomiarowego z interfejsem USB (NI DAQ-6015, USB X series)

## Ćw. 7. Rejestracja sygnałów analogowych w środowisku LabView przy wykorzystaniu modułu kontrolno-pomiarowego z interfejsem USB (NI DAQ-6015, USB X series)

## Cel ćwiczenia:

Zapoznanie z podstawowymi własnościami precyzyjnych kart (modułów) kontrolno-pomiarowych oraz wykorzystanie ich w środowisku programistycznym LabVIEW f-my National Instruments do akwizycji wolno i szybkozmiennych sygnałów pomiarowych, procedur skalowania wyników pomiarowych, definiowania zadań pomiarowych, zaawansowanych metod obsługi kart pomiarowych (przesłania DMA, obsługa przerwań, przetwarzanie wielokanałowe).

#### Problemy teoretyczne:

- Podstawy architektury kart kontrolno-pomiarowych z interfejsem USB na przykładzie modułu NIDAQ-6015 lub USB X series
- Teoria próbkowania i kwantowania sygnałów analogowych,
- Zasada działania przetwornika A/C z równoważeniem wagowym (sukcesywna aproksymacja).
- 1. Zapoznać się z budową oraz podstawowymi parametrami technicznymi modułu kontrolno-pomiarowego NIDAQ-6015 ze szczególnym zwróceniem uwagi na:
	- interfejs magistrali komputerowej, adres bazowy karty, kanały DMA, kanały przerwań,
	- schemat blokowy karty kontrolno-pomiarowej,
	- wejście sygnałów analogowych, konfiguracja trybów pracy układów wejściowych, polaryzacja sygnałów wejściowych, zakres zmian sygnałów wejściowych, multipleksowanie sygnałów analogowych, metody wyzwalania przetwornika, ...
	- listwa zaciskowa sygnałów we/wy karty. Rozpoznać sposób podłączenia sygnałów do listwy zaciskowej, schemat podłączeń zamieścić w sprawozdaniu.
	- charakterystyka sygnałów wejściowych
		- liczba i typ kanałów pomiarowych, typ przetwornika A/C, rozdzielczość przetwarzania, szybkość próbkowania (gwarantowana), zakres znamionowych i maksymalnych zmian analogowych sygnałów wejściowych, rodzaj sprzężenia wejścia, zabezpieczenie przeciw-przepięciowe, rozmiar bufora FIFO, organizacja transferu danych (DMA, przerwania, programowe operacje WE/WY), konfiguracja i rozmiar pamięci RAM charakterystyki przetwarzania: dokładność przetwarzania, błąd wzmocnienia i przesunięcia zera itp. charakterystyki wzmacniaczy wejściowych, charakterystyki dynamiczne, stabilność.
	- charakterystyka sygnałów wyjściowych,
- 2. Podstawowe własności kart typu AT-MIO:
	- konfiguracja obwodów wejściowych dla sygnałów analogowych (tryby pracy: DIFF, RSE i NRSE),
	- polaryzacja i zakres zmian sygnałów analogowych,
	- dithering zwiększanie rozdzielczości przetwarzania przez dodawanie białego szumu Gausowskiego do sygnału wejściowego o wartości 0.5 LSB RMS
- problematyka przetwarzania wielokanałowego scaning,
- konfiguracja obwodów wyjściowych analogowego wyjścia,
- problematyka wyzwalania przetwarzania analog triggering, funkje modułu DAQ-STC, sterowanie poziomem i czasowe sygnałów wyzwalających (DAQ-STC i RTSI)

3. Zapoznanie się z program konfiguracji środowiska pomiarowego: Measurement & Automation Explorer w skrócie MAX 4.x

## Nasz system – My system

- Konfiguracja karty w środowisku systemu operacyjnego Windows XP/7
- Definicja kanałów pomiarowych Data Neighborhood
	- o Opis wirtualnego kanału pomiarowego
		- Wprowadź nazwę kanału pomiarowego i jego krótki opis,
		- Wybierz typ czujnika pomiarowego który najlepiej Ci odpowiada (Voltage),
		- Zdefiniuj jednostki i zakres pomiarowy (możliwość wyboru notacji naukowej lub stałopozycyjnej)
		- Zdefiniuj metodę skalowania wyników pomiarowych (bez skalowania, mapa zakresów, nowa skala pomiarowa -> nazwa skali, krótki opis, rodzaj skali (liniowa, wielomianowa, tablicowa)
		- Określ typ urządzenia akwizycji danych pomiarowych (Dev\_1: AT-MIO-16XE-50), wybierz numer kanału pomiarowego związany z numerem zacisku oraz tryb pracy obwodów wejściowych (wejście różnicowe (differential), niesymetryczne jednoprzewodowe (referenced single ended), niesymetryczne dwuprzewodowe (nonreferenced single ended)
- Urządzenia i interfejsy Devices and Interfaces
- Przyrządy wirtualne IVI Instruments, (pomijamy)
- $\bullet$  Skale pomiarowe Scales
	- o w ćwiczeniu należy zdefiniować skalę pomiarową związaną z tłumieniem sygnału wejściowego z przesunięciem skali o stałą wartość DC=-1V oraz tłumiącego sygnał 2-krotnie,
	- dobrać parametry dla skali liniowej: y=mx+b,
- Oprogramowanie Software (pomijamy)
- Zdalne systemy Remote Systems (pomijamy)

### 3. Procedury testu urządzenia na poziomie programu MAX 5.x. Funkcje: TEST Panel

- Wybrać zakładkę *Analog output* i dokonać ustawień:
	- $\circ$  tryb wyjścia: *generator sinusoidy*,
	- o selekcja kanału: 0
	- o amplituda sinusoidy: 5V,
	- o szybkość uaktualniania kanału: 1000prb/sek
	- o uruchomić proces generacji sinusoidy: Start sine generator
	- o zweryfikować status działania generatora: last error
- Wybrać zakładkę *Analog input* i dokonać ustawień:
	- o wybrać numer testowanego kanału pomiarowego (zrealizować testy dla sygnału zewnętrznego – kanał 0, oraz kanału analogowego nr 7 i nr 15 (dlaczego akurat takie numery kanałów ?)
	- o przetestować tryby pracy przetwornika: wykres pasmowy strip chart, jednorazowy - one shot, ciągły – continuous, tryb skali Y, dobór szybkości

próbkowania do bieżących warunków, ogranicznik amplitudy sygnałów – input limits,

- o opisać wyżej zaobserwowane stany pracy przetwornika.
- 4. Prosta rejestracja sygnałów analogowych w aplikacji LabVIEW. Uruchomić program LabVIEW, wybrać opcję: Find examples, następnie w trybie browse wybrać zakładki:
	- Hardware Input and Output,

DAQ –

Analog Input

General

Acquire N Scans.vi

- zapoznać się z konstrukcja budowy oprogramowania w LabWIEW: widok panelu i widok diagramu zmieniamy klawiszem CTRL-E,
- w widoku panelu wybrać urządzenie (zgodnie z zadeklarowanym wcześniej systemie MAX), wybrać numer/nazwę kanału pomiarowego (zgodnie z deklaracją w programie MAX), liczbę próbek do akwizycji - number of scans to acquire (100- 1000), szybkość próbkowania – scan rate (dobrać tak aby zabezpieczyć w nszych założeniach około 100 próbek na okres zmienności sygnału wejściowego), uruchomić aplikację: klawisz  $\Rightarrow$ , zaobserwować przebieg zmienności zarejestrowanego sygnału, porównać z przebiegami obserwowanymi na ekranie oscyloskopu, poprzez schowek przenieść wartości numeryczne kilkunastu próbek badanego sygnału do pliku notatnika,
- zapoznać się z diagramem programu, schemat i opis diagramu zamieścić w sprawozdaniu,
- 5. System rejestracji wolnozmiennych sygnałów do pliku. W tym celu uruchomić aplikację LabVIEW, potem DAQ Solutions, kontynuuj: Program the input scaling and conversion myself, kontynuuj: Solutions Gallery (Recommendd),
	- a) z poziomu: Galery Categories wybierz: Data Logging
	- b) z poziomu: Common Solutions wybierz kolejno: Advanced Data Logged a w następnej kolejności: Advanced Data Reader.
	- c) po zaakceptowaniu rodzaju urządzeń i numerów/ nazw kanałów pomiarowych otwórz apilkację:
	- d) Advanced Data Logged: wybierz numer urządzenia odpowiadający badanej karcie kontrolno-pomiarowej, liczbę znaków po przecinku rejestrowanej próbki pomiarowej - Digits of Precision, szybkość próbkowania zadaną następująco: Time Between Points (HH:MM:SS), rejestrowane kanały pomiarowe – Channels, unikalny nagłówek pliku - File Header Text,
	- e) dokonać rejestracji 2-minutowej wolnozmiennego sygnału pomiarowego (np. sygnał sinusoidalny o częstotliwości 100mHz), wybrać unikalną nazwę rejestrowanego pliku i skierować go do folderu: ... $\Delta \text{ADP}$  $\text{Lxx}$  $\text{Mx}$ - numer grupy laboratoryjnej),
	- f) otworzyć aplikację: Advanced Data Reader i pod jej kontrolą dokonać weryfikacji zarejestrowanych danych.
	- g) dokonać próby otwarcia zarejestrowanego pliku w innych aplikacjach systemu Windows,
	- h) opisać format zarejestrowanych danych.
- 6. Przy wykorzystaniu systemu LabVIEW przeprowadzić analizę sygnałów wyjściowych generatora sygnałowego G-432,
	- a) uruchomić system LabVIEW
	- b) wybrać opcję DAQ Solution Analizator widma (Spectrum analyzer)
- c) ocenić parametry sygnału sinusoidalnego o f=1Hz U=5V<sub>p-p</sub>
- d) ocenić parametry sygnału sinusoidalnego o f=1kHz U=5 $V<sub>p-p</sub>$
- e) dostosować szybkość próbkowania, długość bufora cyklicznego transformaty FFT, rodzaj okna czasowego transformaty FFT i ocenić wpływ w/w parametrów na wyniki pomiarów.
- f) Przeprowadzić analizę diagramów i algorytmów pomiarowych zastosowanych ćwiczeniu.

Materiały pomocnicze:

- 1. P.Lesiak, D.Świsulski: Komputerowa Technika Pomiarowa, Agenda Wydawnicza PAK, Marzec 2002
- 2. D.Świsulski: Laboratorium z Systemów Pomiarowych, Politechnika Gdańska, 1998.
- 3. DAQ AT E Series User Manuals (370507a.pdf )
- 4. LabVIEW User Manuals (lvuser.pdf)
- 5. LabVIEW Measurements Manual (lvmeas.pdf)

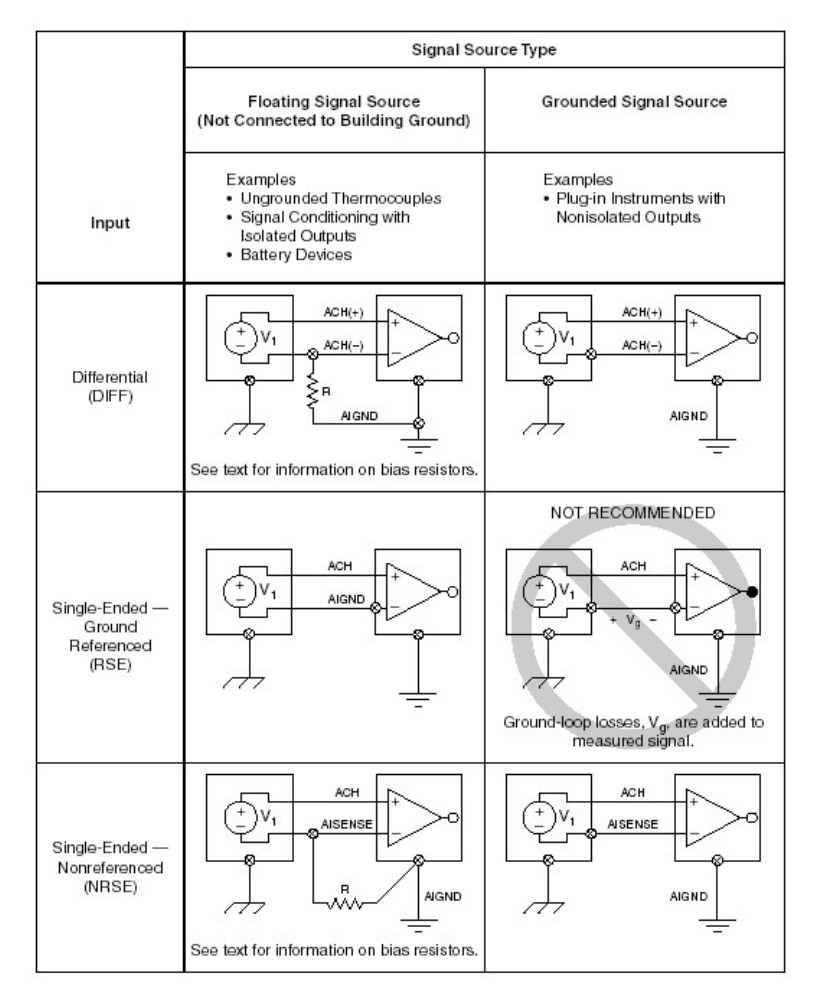

Rysunek 1. Metody podłączania sygnałów analogowych.

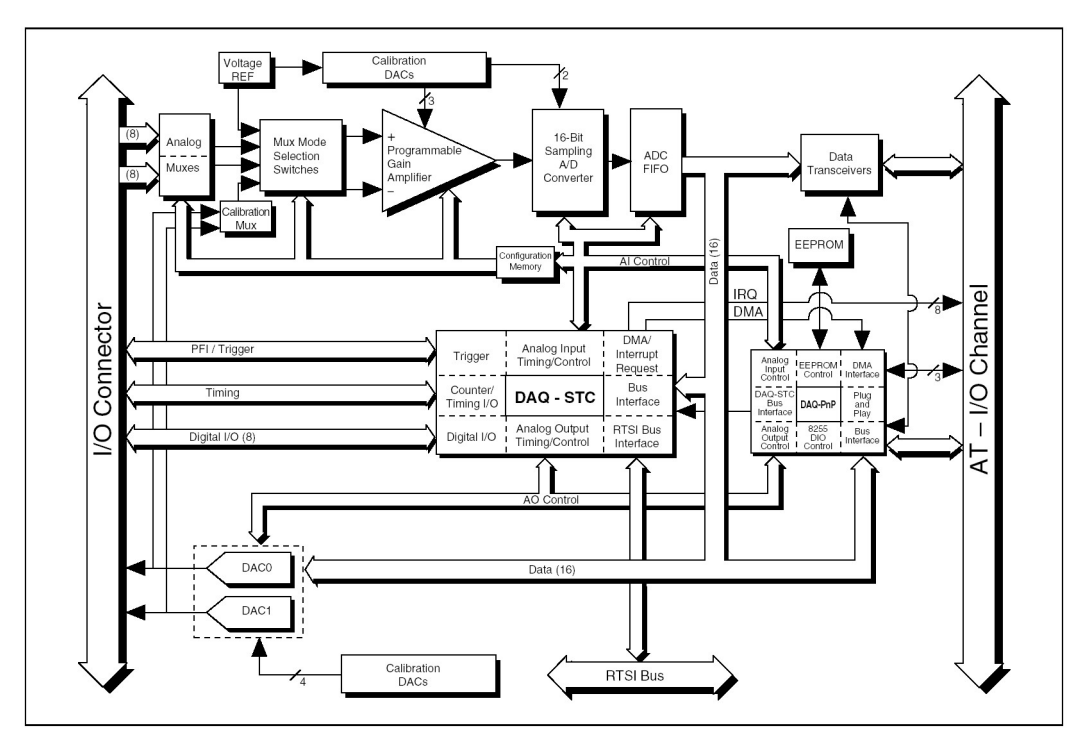

Rysunek 2. Schemat blokowy badanej karty kontrolno-pomiarowej.

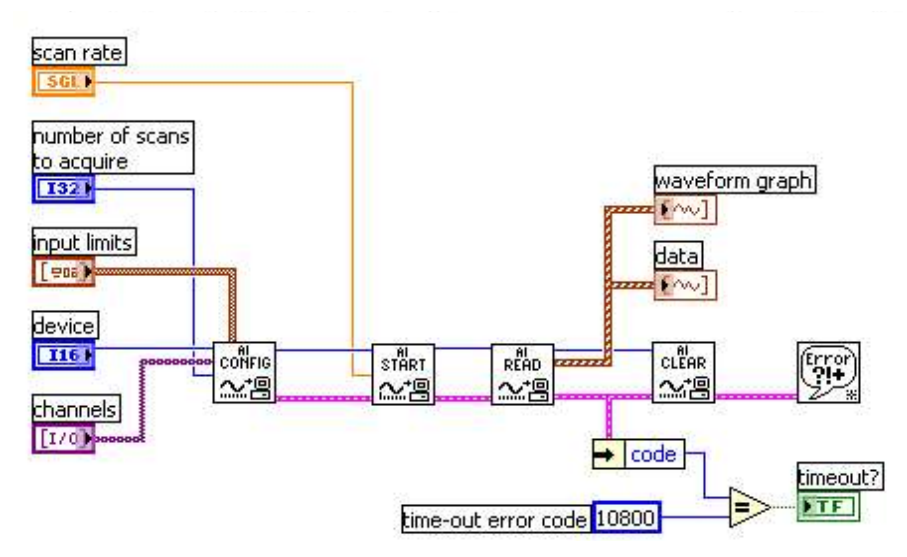

Rysunek 3. Widok diagramu rejestratora N-próbek: Acquire N Scans.vi